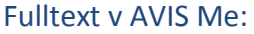

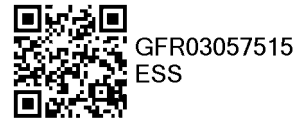

Fulltext zpracovává textové formáty \*.txt, dokumenty MS OFFICE, naskenované dokumenty \*.tif a textové dokumenty ve formátu \*.pdf. Do verze 6.2.0 je zapracováno fulltextové vyhledávání do modulu Spisová služba – ag. Vyhledávání písemností. Do současné chvíle bylo v SSW prověřeno, že avis podle nalezeného řetězce vyhledává v těchto typech přiřazených dokumentů:

- Dokumenty Excel, Word (nevyhledává však v dokumentech typu docx-toto vyhledávání je až součástí verze 6 DMS), dokumenty \*.pdf, dokumenty \*.txt
- Dokumenty naskenované v DMS a propojené s písemností čárovým kódem
- Dokumenty naskenované mimo aplikace Avis a DMS černobíle do souboru typu tiff a připojené k písemnosti

Do verze 6.3.0 připravujeme rozšíření fulltextového vyhledávání o dokumenty naskenované v AVIS a o možnost fulltextového vyhledávání v agendě Smlouvy.

**Dokumenty naskenované mimo AVIS do souboru typu \*.pdf jsou fulltextem zpracovatelné ve verzi ELO 6, tudíž je třeba vyčkat do nainstalování nové verze.** 

Poznámka: je možné si ověřit, zda přiřazený dokument je pro fulltext vhodný ke zpracovánív DMS kliknutím na přiřazený dokument a přes místní nabídku vybrat Obecné – Zpracovat Fulltext (OCR….). Pokud prošel dokument indexací a není problém s formátem, zobrazí se seznam nalezených slov. V opačném případě aplikace ohlásí chybové hlášení. Autor: Flegrová

# Pokyny pro přípravu testovacího prostředí pro FULLTEXT ve verzi 6.2.0

### Příprava technická:

Fulltext u aplikace DMS přestává plnit svoji funkci za určitých okolností po restartu serveru. Ke zprovoznění fulltextu pak postačí restart služby Apache Tomcat na aplikačním serveru AVISme. Službu Apache Tomcat je potřeba spustit jako poslední po naběhnutí celého systému. Na vašich serverech je tato služba pravděpodobně zastavená.

#### V praxi to znamená:

- a) spustit (případně restartovat) službu Apache Tomcat manuálně (ručně) po restartu serveru
- b) nastavit si automatické spuštění služby Apache Tomcat s časovou prodlevou cca 3 minuty po restartu serveru

autor: Salinger

#### Příprava aplikační:

Pro každý dokument v úložišti je důležitým faktorem nastavení jeho evidenční karty, na které jsou stanoveny některé vlastnosti dokumentů. Jednou z vlastností je ta, zda bude přiřazený dokument součástí vyhledávání – fulltextu. Pro tyto potřeby probíhá každou hodinu indexace a není žádoucí, aby všechny přiřazené dokumenty tímto procesem procházely automaticky (např. obrázky). Tuto vlastnost mají parametricky nastavitelnou i jednotlivé dokumenty, a přestože aplikace AVISMe tuto vlastnost dokumentům pro modul Spisová služba přiřazuje, jestliže tak není nastavena evidenční karta, vlastnost se dokumentu nepřiřadí. Proto je třeba v DMS evidenční kartu nastavit následujícím způsobem:

- V hlavní nabídce DMS Nastavení systému vyberte nabídku Evidenční karty.
- Po otevření okna klikněte na fci Vybrat.
- Ze seznamu karet vyberte kartu s id začínajícím \_SSW\_Kxlv4RO+…a stiskněte OK.
- Na kartě zaškrtněte parametr Zařadit dokument jako Fulltext a potvrďte OK.

Pro agendu Smlouvy opakujte totéž s kartou začínající \_SSW\_jFXHn….

Aby se při připojování dokumentů tato nastavená vlastnost projevila, musí projít indexací. Interval indexace je nastaven na 1 hodinu, v případě, že není server vytížený, může proběhnout dříve. Proto je třeba po změně nastavení evidenčních karet před připojováním dokumentů interval 1 hodiny dodržet.

Poznámka: Je možné si ověřit, zda se vlastnost přiřazuje dokumentu správně – v DMS kliknutím na přiřazený dokument a přes místní nabídku vybrat Upravit vlastnosti-na záložce Možnosti vidíte zaškrtávací okno Zařadit jako fulltext.

## **Soubory, které byly k písemnostem nebo smlouvám připojeny ještě před zapracováním fulltextového vyhledávání,** parametr pro zpracování fulltextu aktivní nemají, proto je potřeba je nastavit.

Postupujte takto:

- Označte ve stromové struktuře archivu DMS modul, jehož dokumenty mají být přiřazeny do DB fulltextu (v případě cíleného výběru pouze některých dokumentů musíte postupně označovat jednotlivé dokumenty).
- Přes místní nabídku zvolte fci Obecné->Fulltext->Přiřadit do Fulltextu.

Autor: Flegrová

Elektronicky podepsáno 11.06.2015 Flegrová Iveta editelka zem koule